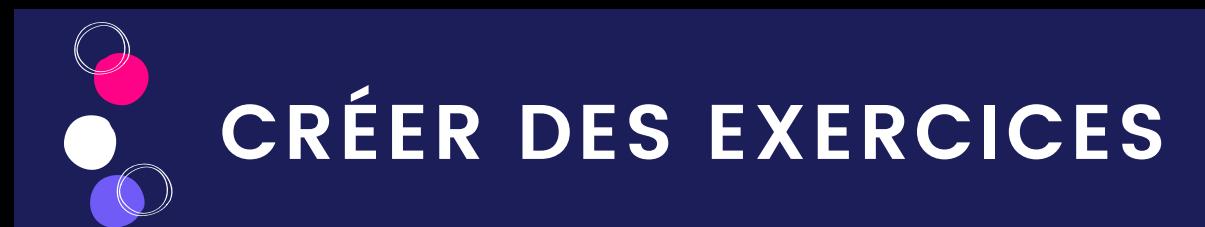

Sur éducadhoc, vous pouvez créer vos propres exercices interactifs pour les projeter ou les partager à vos élèves sur l'application et suivre leurs réponses.

Rendez-vous dans "Mes documents" puis cliquez sur "Nouveau" et "Créer un exercice".

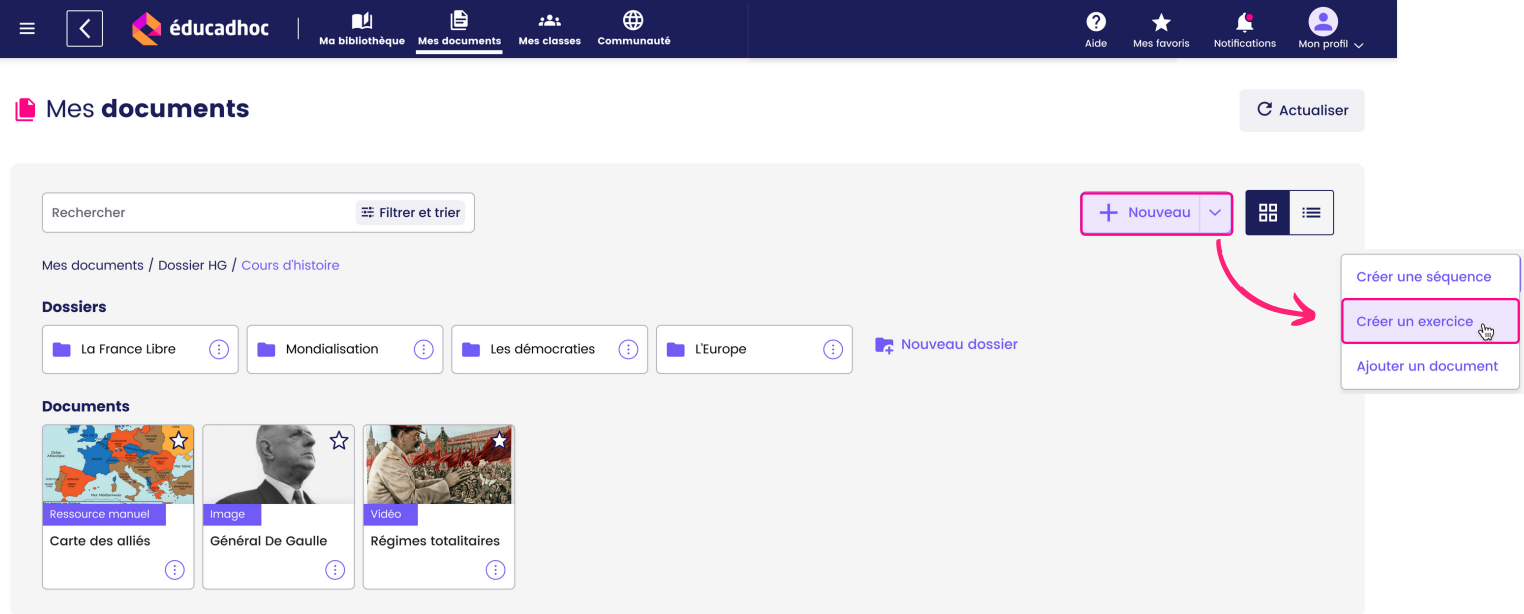

Une nouvelle fenêtre s'ouvre et vous propose 12 typologies d'exercices à créer. Détaillons les différents exercices dont vous pouvez profiter :

Calcul mental : générer des quiz arithmétiques ou des équations linéaires Classer les images : réordonner les images dans le bon ordre Compréhension orale : retranscrire un audio (pour dictée ou exercice de langue)  $\theta$ **KC** Désigner les bonnes images : choisir parmi plusieurs images les bonnes réponses E Désigner les bonnes réponses : repérer les bonnes réponses dans un texte  $\frac{1}{2}$ Flashcards : jeu de carte visuel avec une image et un mot à trouver associé Jeu de paires ou association d'image : Associer des images entre elles Mots croisés : remplir une grille de mots croisés Production écrite : créer un exercice de rédaction Question à choix multiple : créer des questions à choix unique ou multiple Texte à trous : compléter un texte avec des zones de saisie de réponse Texte à trous avec étiquettes : compléter un texte avec des étiquettes préremplies  $\equiv$ 

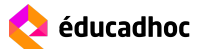

Cliquez sur l'exercice que vous souhaitez créer et suivez les instructions pour le construire.

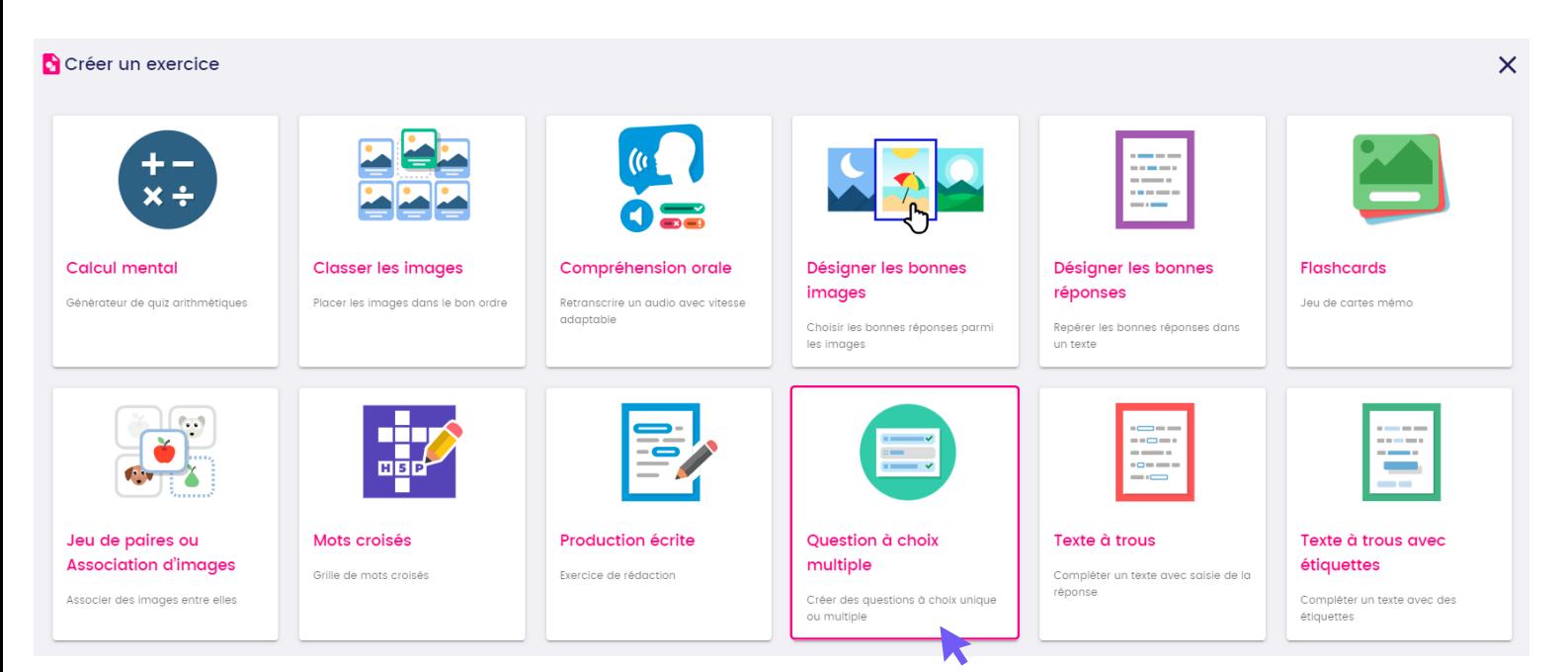

#### Pour construire un QCM par exemple :

#### Sauvegarder son exercice

I

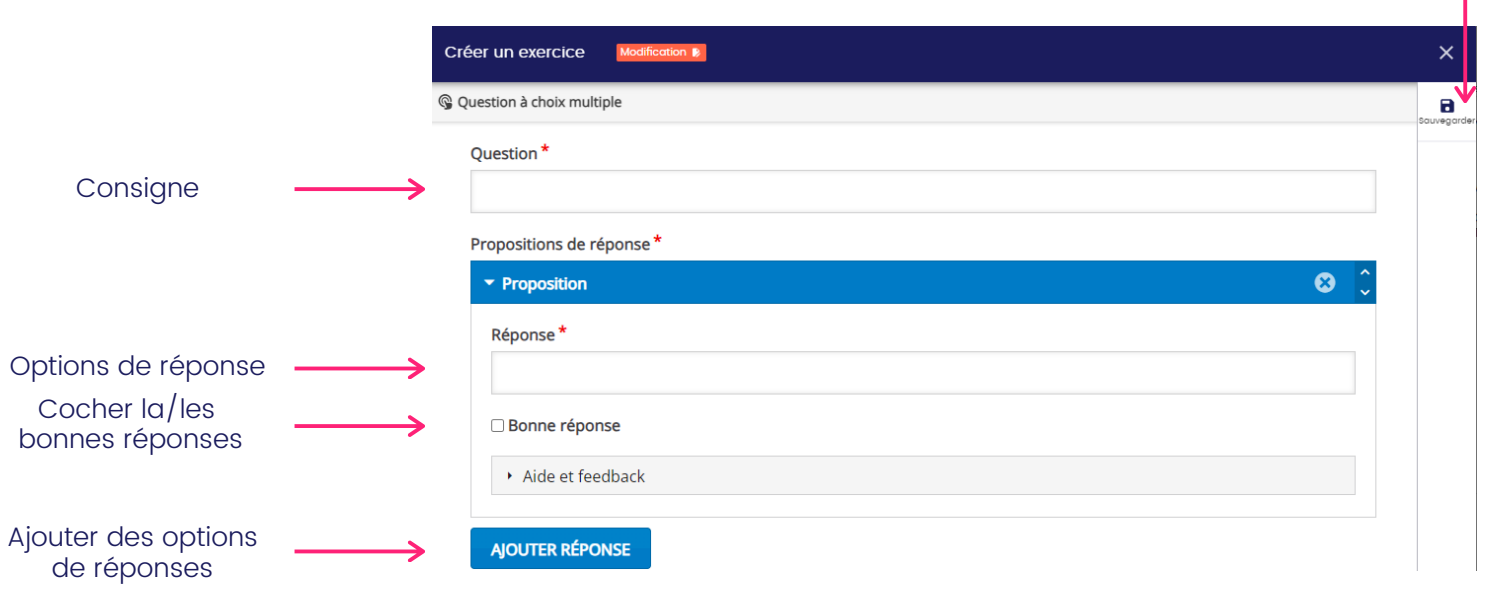

Une fois terminé, cliquez sur "Sauvegarder" pour enregistrer votre création. Une fenêtre s'ouvre et vous demande de nommer votre exercice.

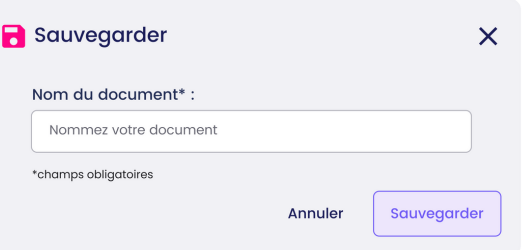

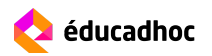

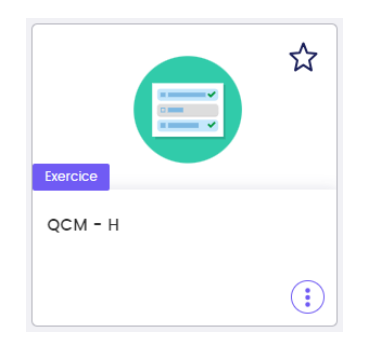

Vous le retrouvez dans "Mes documents", sur la page principale ou dans le dossier depuis lequel vous l'avez créé. Il est reconnaissable par l'étiquette violette "Exercice". Au clic, vous accédez à votre exercice pour le consulter et le modifier.

Un fois votre exercice créé, vous pouvez :

- Le modifier à tout moment pour mettre à jour les éléments
- Le vidéoprojeter en classe pour faire travailler vos élèves sur les notions, en utilisant le plein écran
- Le partager à vos classes par l'application, pour accéder aux réponses de vos élèves et pouvoir leur faire un retour sur leur travail. Consultez la section "Partager une ressource" et "Suivre ses élèves".
- Le mettre à disposition de la communauté d'enseignants sur éducadhoc
- L'intégrer dans une séquence pour tester les connaissances de vos élèves ou en faire un parcours d'exercices
- L'annoter ou l'imprimer

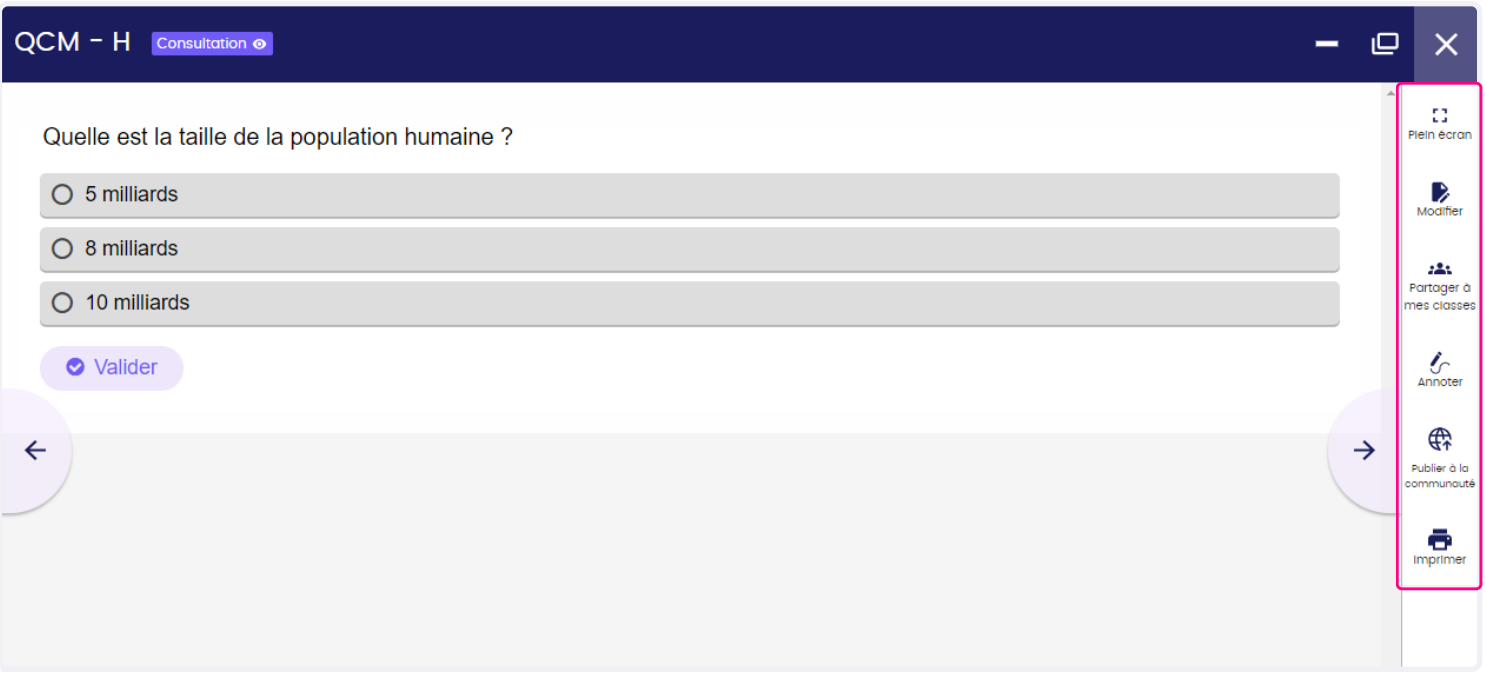

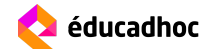

Lors du partage, nommez votre exercice et sélectionnez la classe ou les élèves auxquels vous souhaitez le transmettre. Enfin, vous avez alors le choix de permettre à l'élève de recommencer l'exercice et d'accéder au corrigé. Il faut alors cocher les options que vous souhaitez voir appliquées.

\*A noter : certains exercices ne peuvent pas par défaut masquer le corrigé tels que les flashcards et le calcul mental qui afficheront systématiquement la bonne réponse en fin d'exercice.

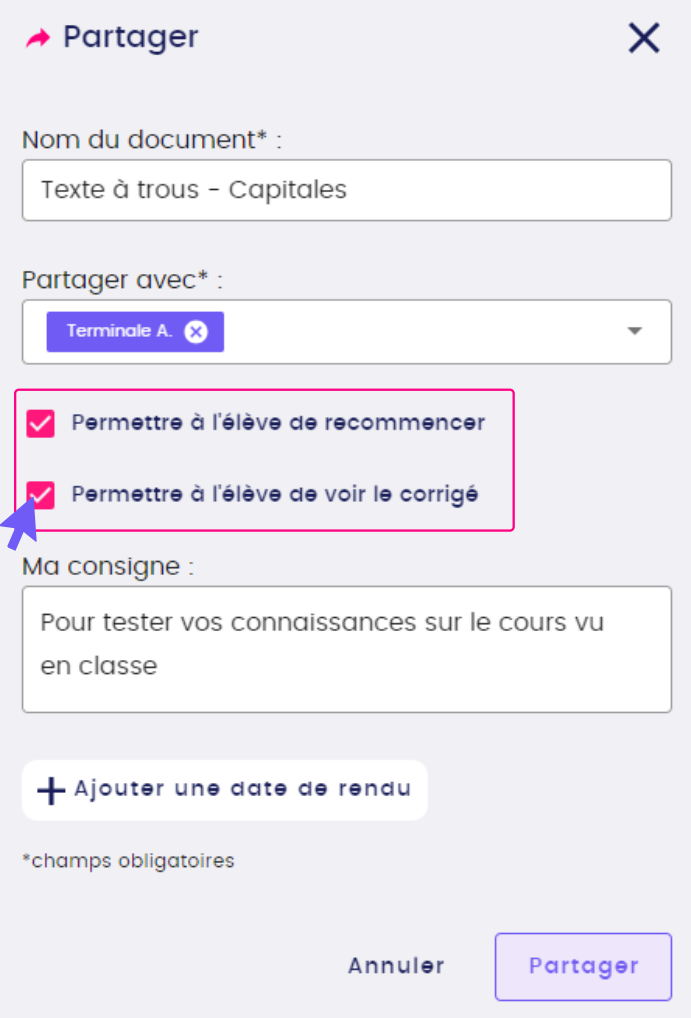

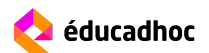

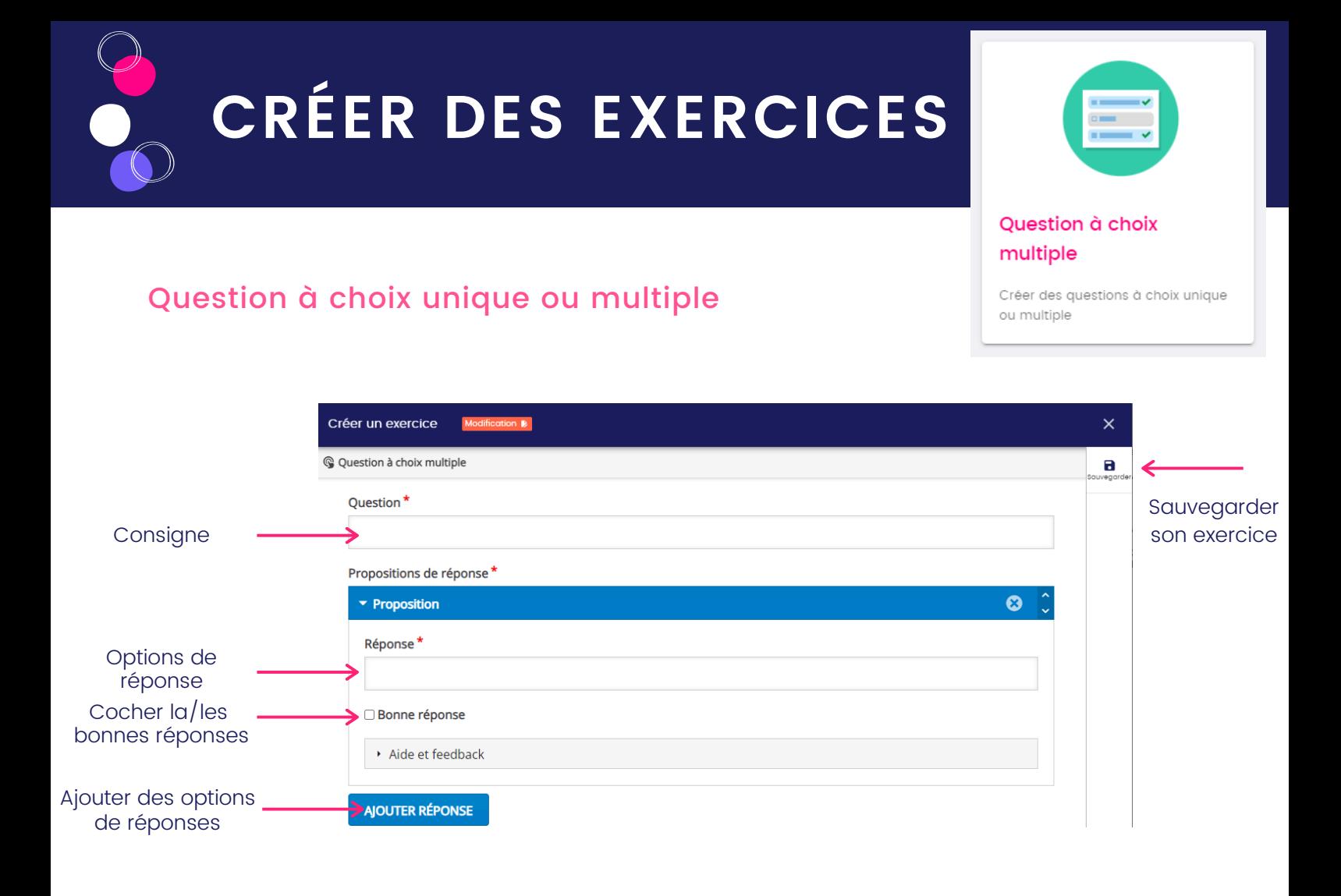

Saisissez votre question puis remplissez les options de réponses. Lorsque c'est une bonne réponse, cochez le bouton "Bonne réponse" pour le signaler et permettre la correction automatique. Ajoutez des options de réponses pour créer autant d'options que souhaité, en cliquant sur "Ajouter réponse".

Une fois terminé, cliquez sur "Sauvegarder" pour enregistrer votre création. Une fenêtre s'ouvre et vous demande de nommer votre exercice.

L'exercice se génère et est alors disponible pour que vous puissiez le prévisualiser et le tester comme vous le souhaitez.

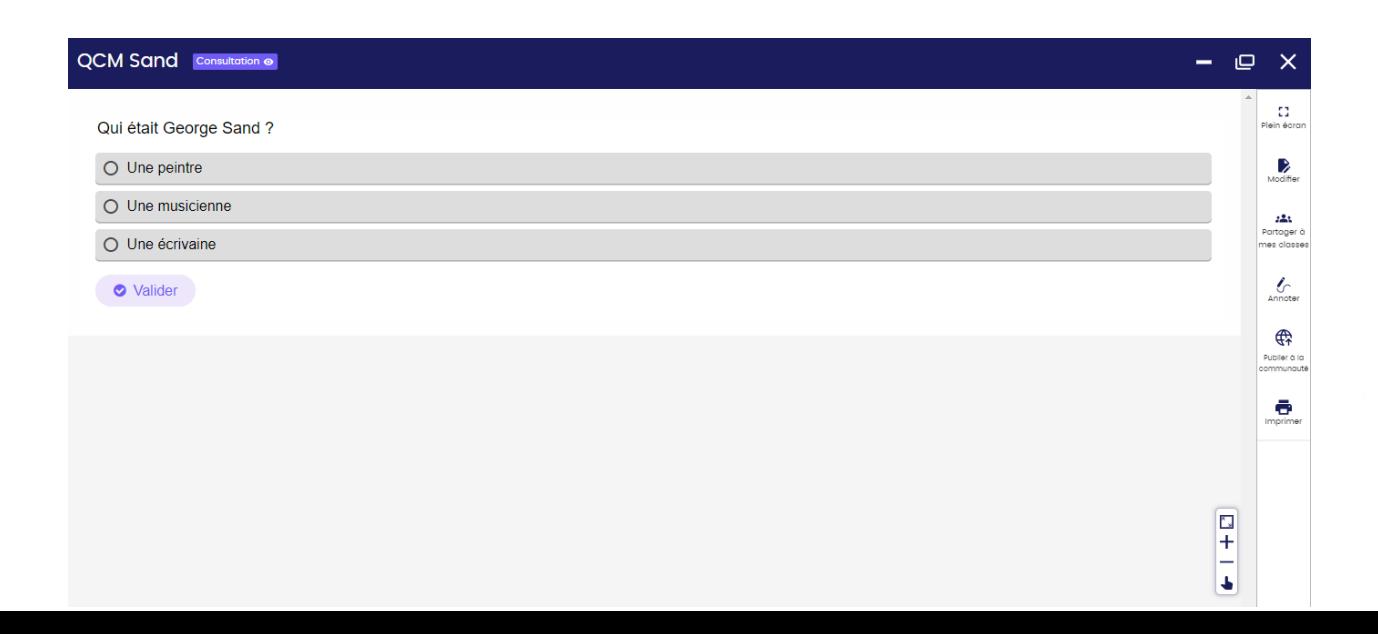

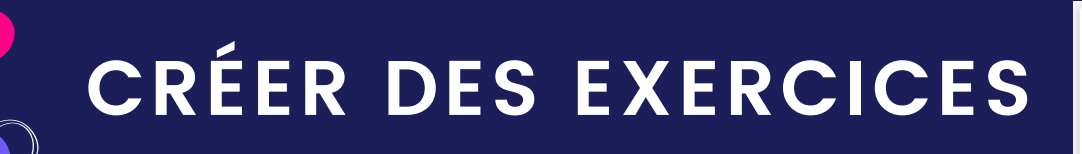

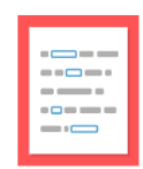

#### Texte à trous

Compléter un texte avec saisie de la réponse

#### Textes à trous avec saisie

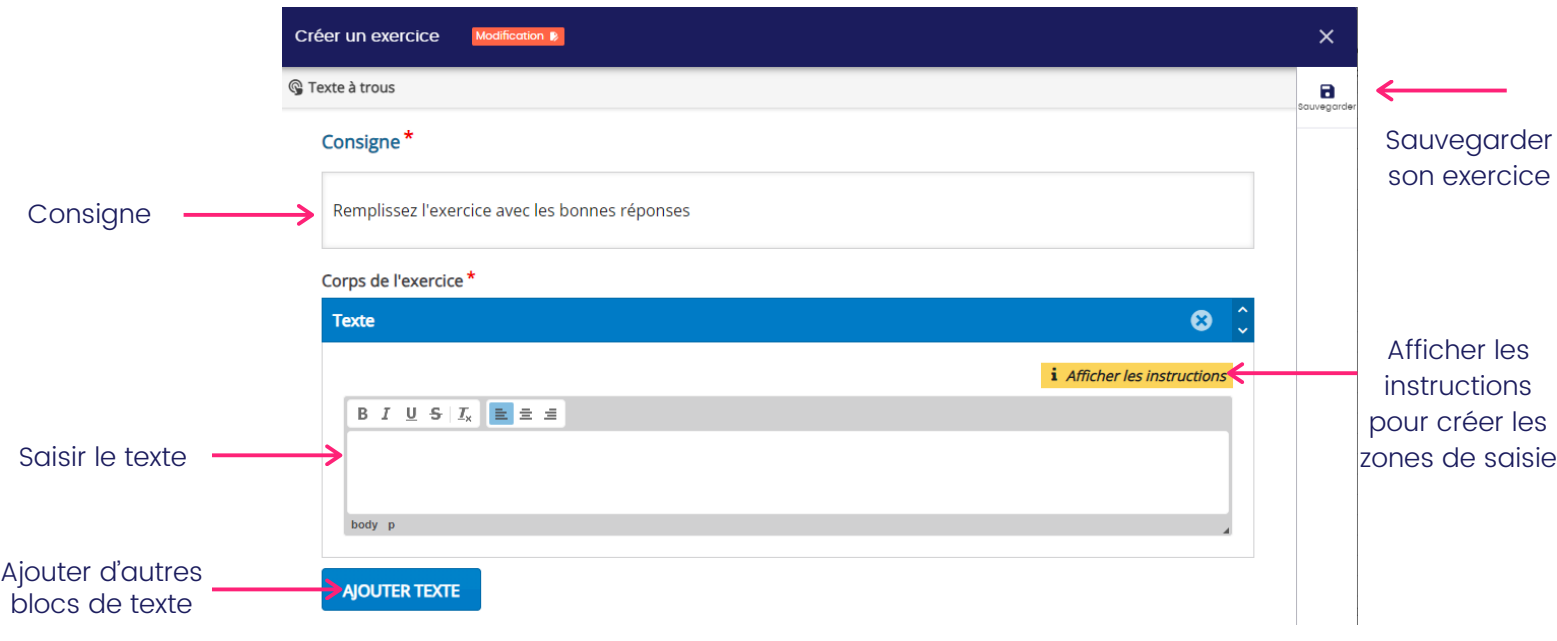

Pour masquer les mots que l'élève doit trouver, il vous suffit de mettre des astérisque devant la première lettre et après la dernière lettre de ce mot. Exemple : La capitale de France est \*Paris\*.

Une fois sauvegardé, l'exercice se génère et est alors disponible pour que vous puissiez le prévisualiser et le tester comme vous le souhaitez.

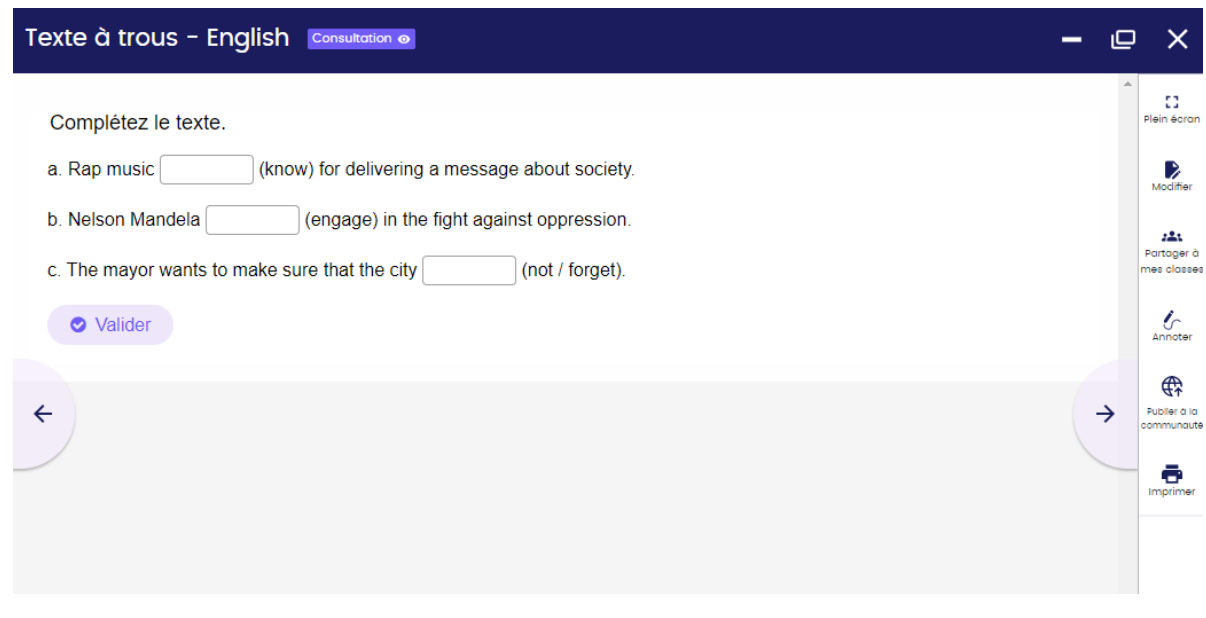

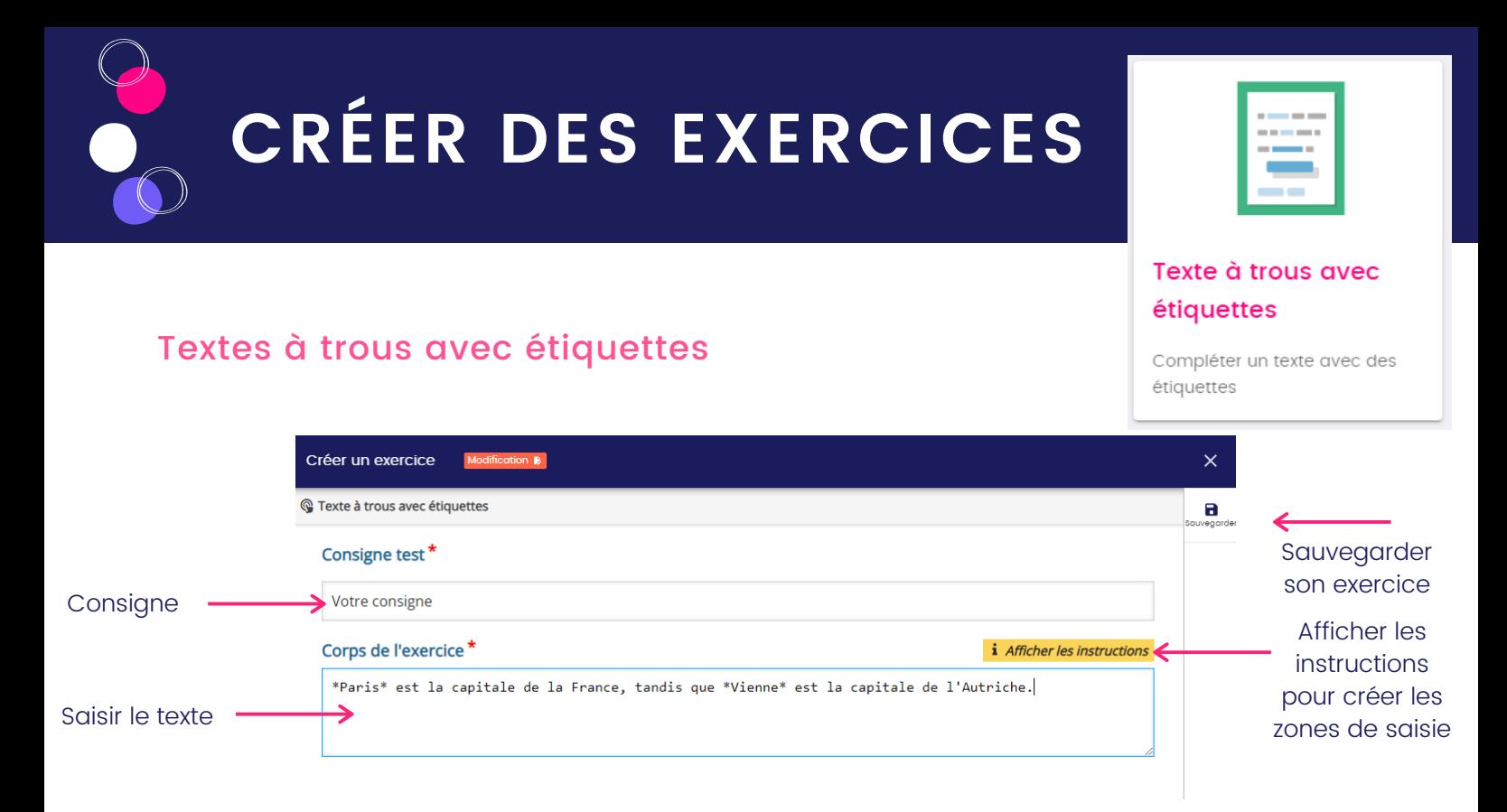

Pour masquer les mots que l'élève doit trouver, il vous suffit de mettre des astérisque devant la première lettre et après la dernière lettre de ce mot. Exemple : La capitale de France est \*Paris\*.

Une fois sauvegardé, l'exercice se génère et est alors disponible pour que vous puissiez le prévisualiser et le tester comme vous le souhaitez.

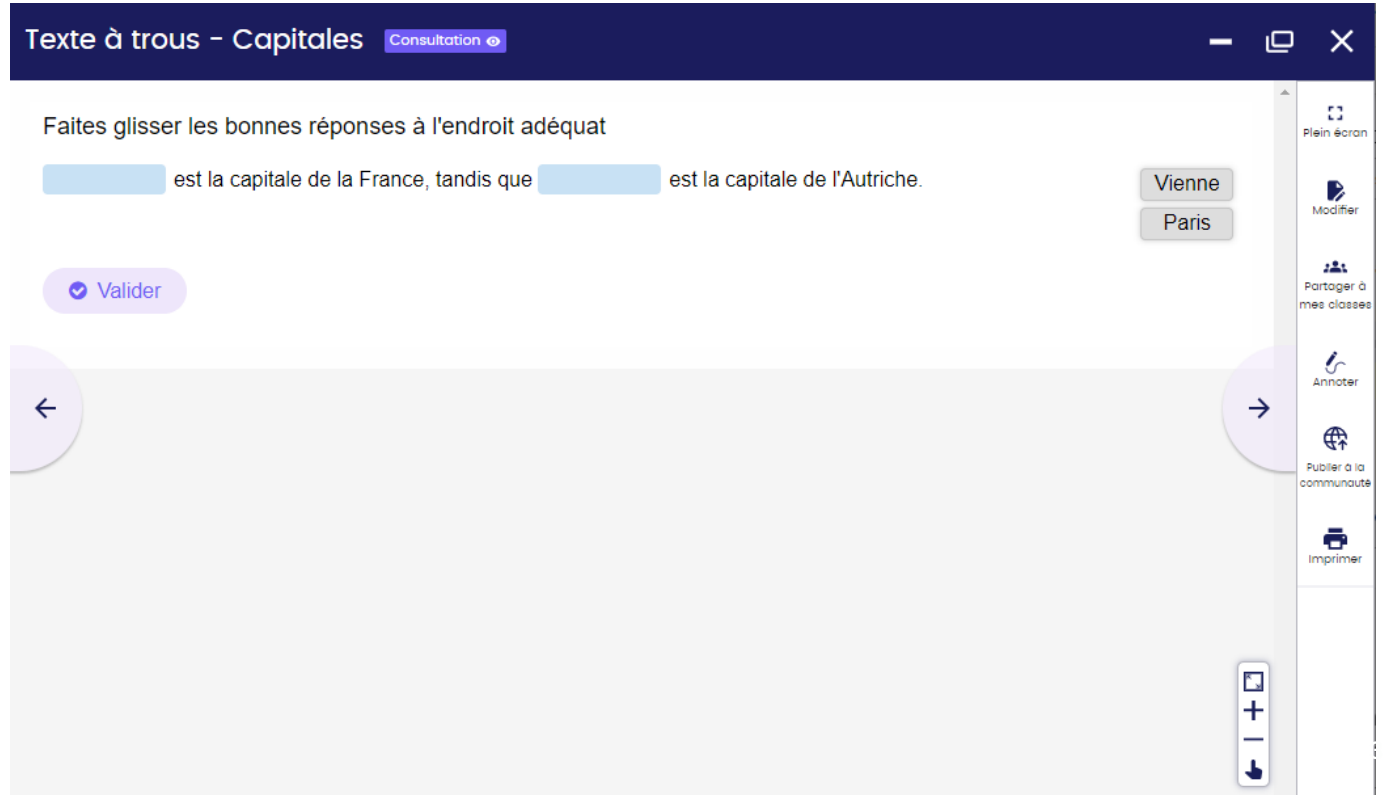

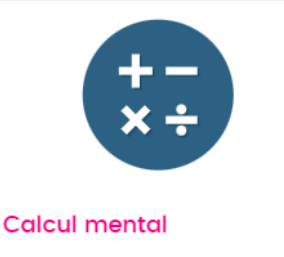

#### Générateur de quiz arithmétiques

### Calcul mental

Cet exercice vous génère automatiquement des exercices de mathématiques en fonction de critères et niveaux choisis.

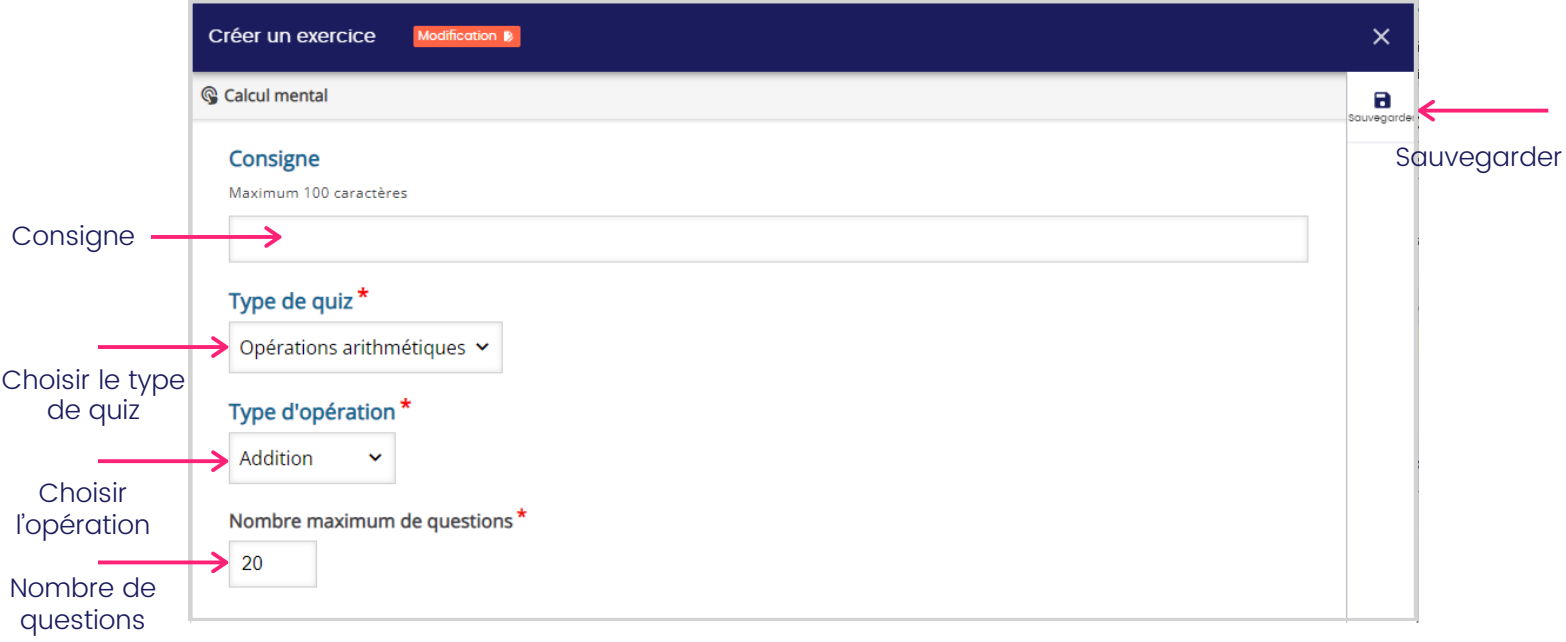

Saisissez votre consigne, puis choisissez le type de quiz : opérations arithmétiques ou équations linéaires.

Définissez ensuite le type d'opération sur lequel vous souhaitez tester les élèves:

- Pour les opérations arithmétiques : addition, soustraction, multiplication ou division
- Pour les équations linéaires, choisissez le niveau : basique, intermédiaire ou avancé

Une fois terminé, cliquez sur "Sauvegarder" pour enregistrer votre création. Une fenêtre s'ouvre et vous demande de nommer votre exercice. Testez-le pour vérifier qu'il correspond bien à ce que vous vouliez.

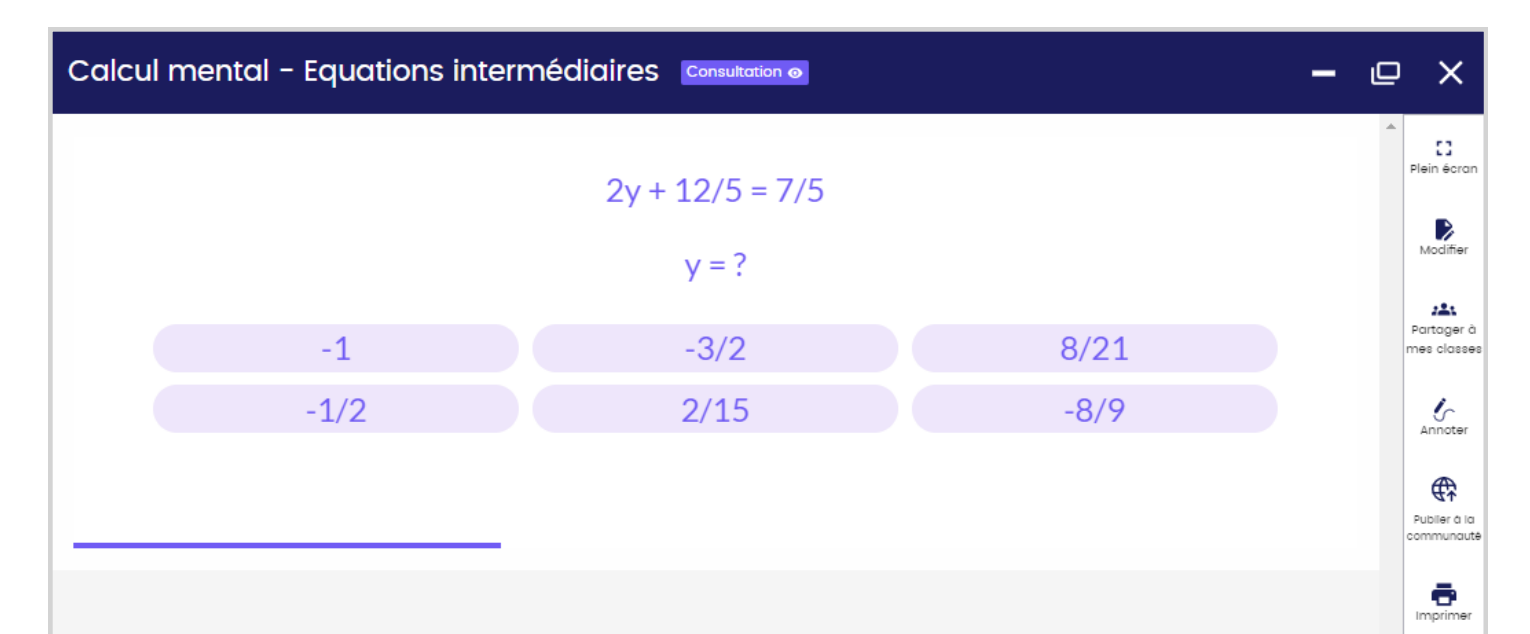

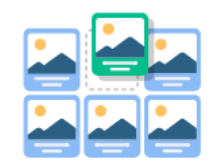

#### **Classer les images**

Placer les images dans le bon ordre

Sauvegarder

#### Classer les images

Cet exercice vous permet de faire travailler les élèves sur la chronologie d'événements ou les tailles de population par exemple grâce à l'ordonnancement des images.

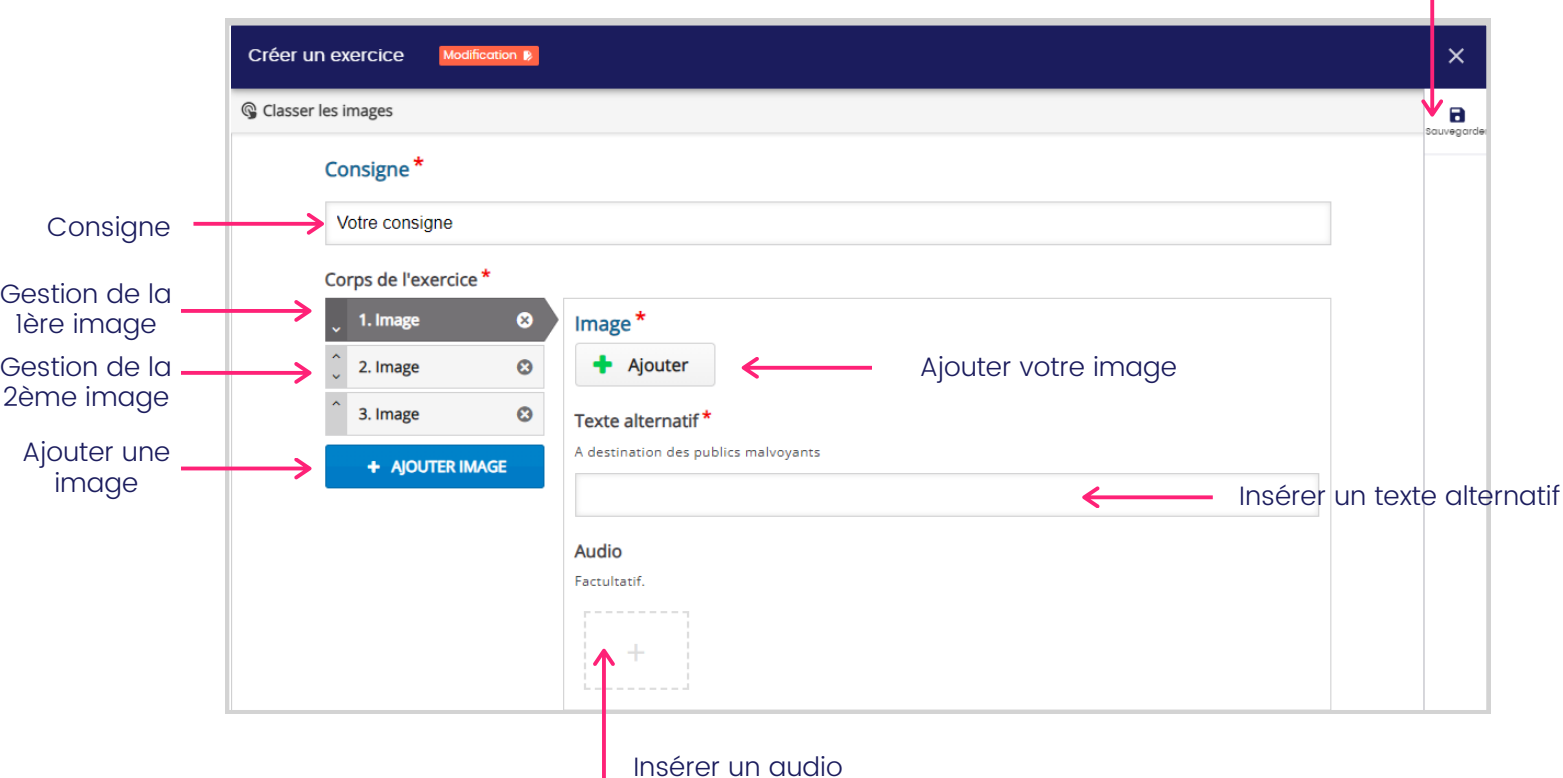

#### Saisissez votre consigne, puis ajoutez les différentes images constituant votre exercice. Des options facultatives s'offrent à vous comme l'ajout d'un texte alternatif si l'image ne s'affiche pas ou bien l'insertion d'un audio associé à l'image. Une fois terminé, cliquez sur "Sauvegarder" pour l'enregistrer puis nommez votre exercice.

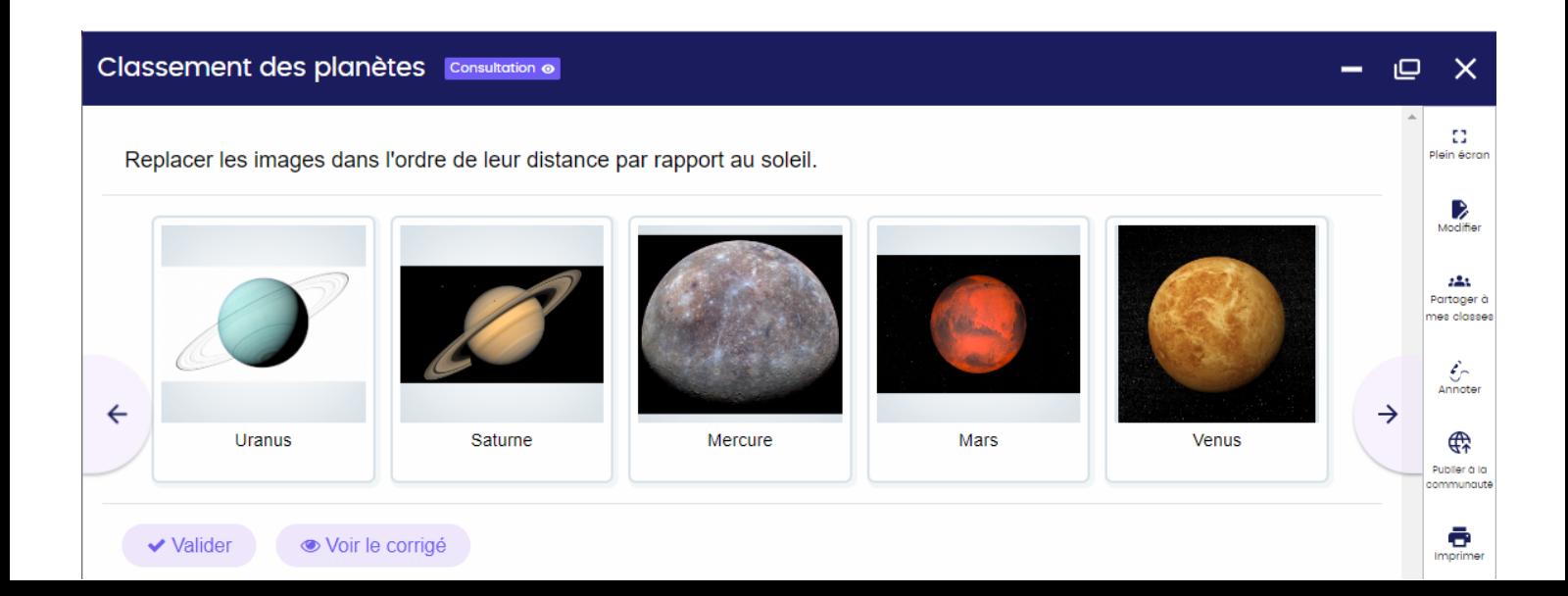

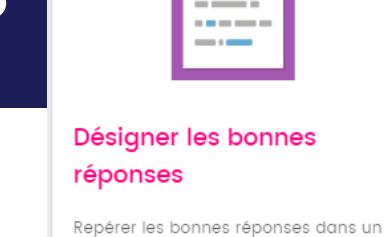

texte

### Désigner les bonnes réponses

Cet exercice vous permet d'identifier les éléments souhaités dans un texte.

Sauvegarder T.

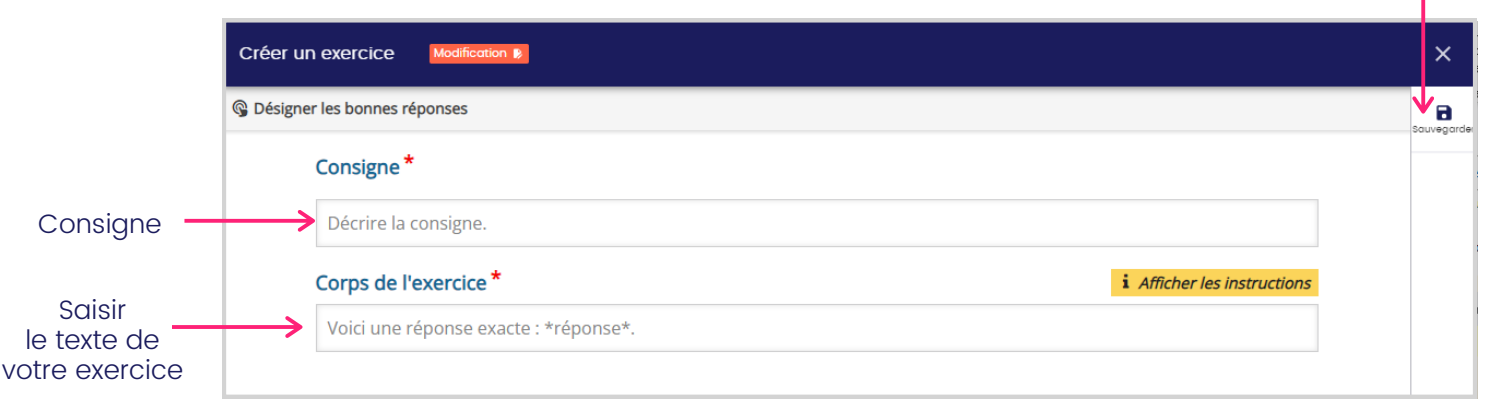

Saisissez votre consigne, puis remplissez le texte sur lequel les élèves doivent travailler. Pour désigner les bonnes réponses dans le texte, ajouter des astérisques autour du mot. Exemple : La ville est \*enneigée\*.

Une fois terminé, cliquez sur "Sauvegarder" pour enregistrer votre création puis nommez votre exercice.

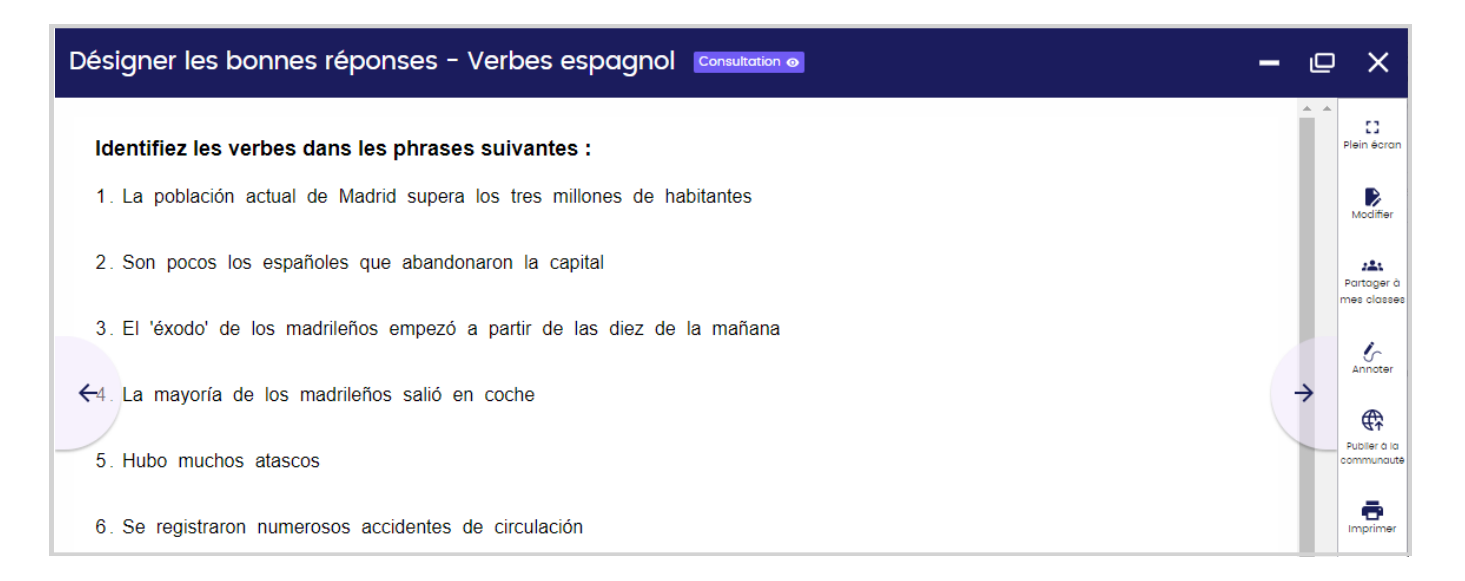

L'élève devra alors cliquer sur les mots pour sélectionner ceux qui répondent à la consigne.

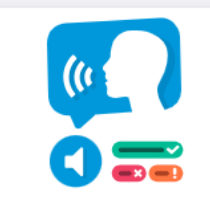

#### Compréhension orale

Retranscrire un audio avec vitesse adaptable

Sauvegarder

#### Compréhension orale

Cet exercice vous permet de travailler la compréhension orale ou de faire des dictées grâce à l'utilisation d'un audio.

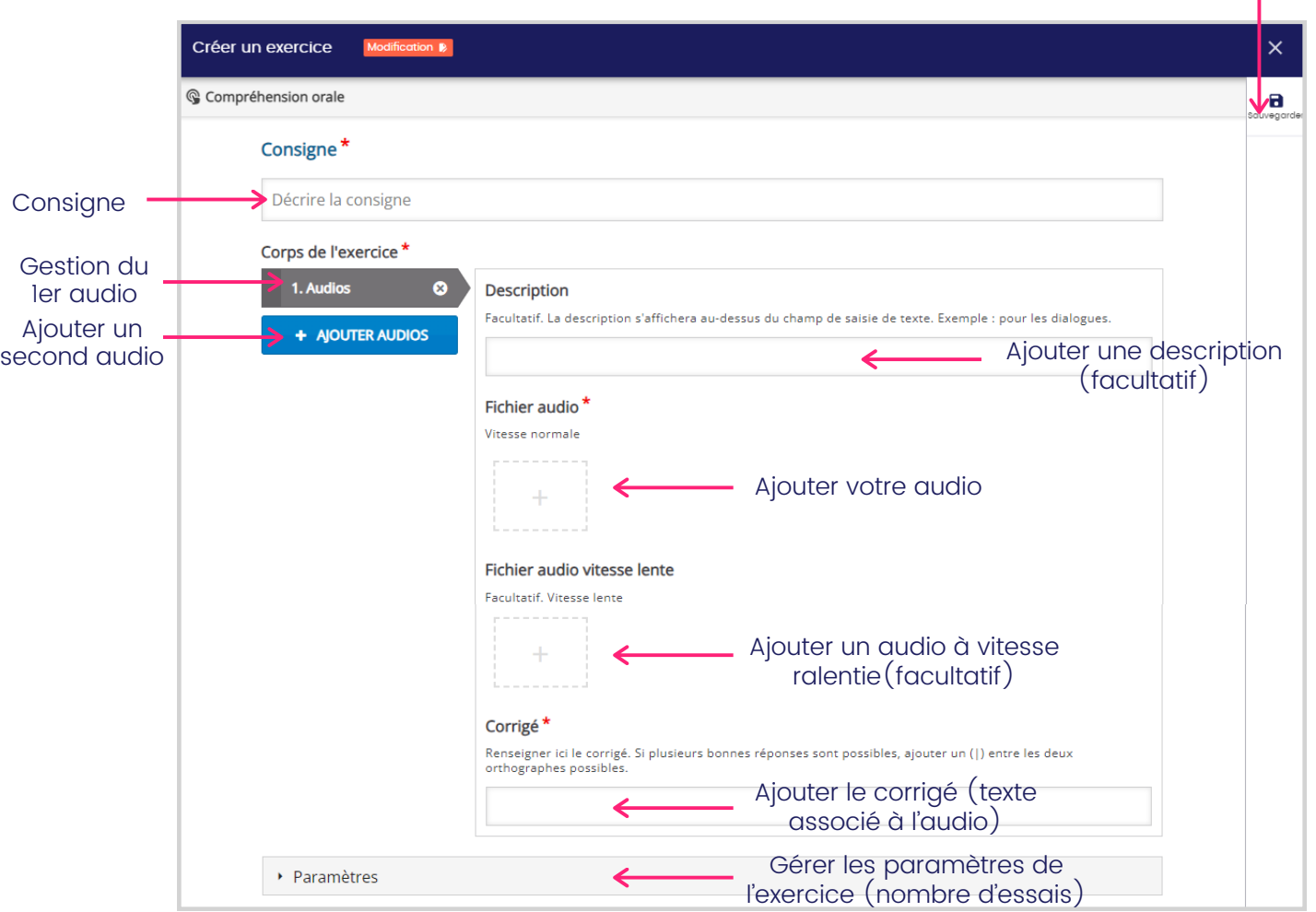

Saisissez votre consigne, puis ajoutez votre fichier audio et remplissez le corrigé. Ajoutez si vous le souhaitez une version plus lente pour faciliter la compréhension des élèves. Une fois terminé, cliquez sur "Sauvegarder" pour l'enregistrer puis nommez votre exercice.

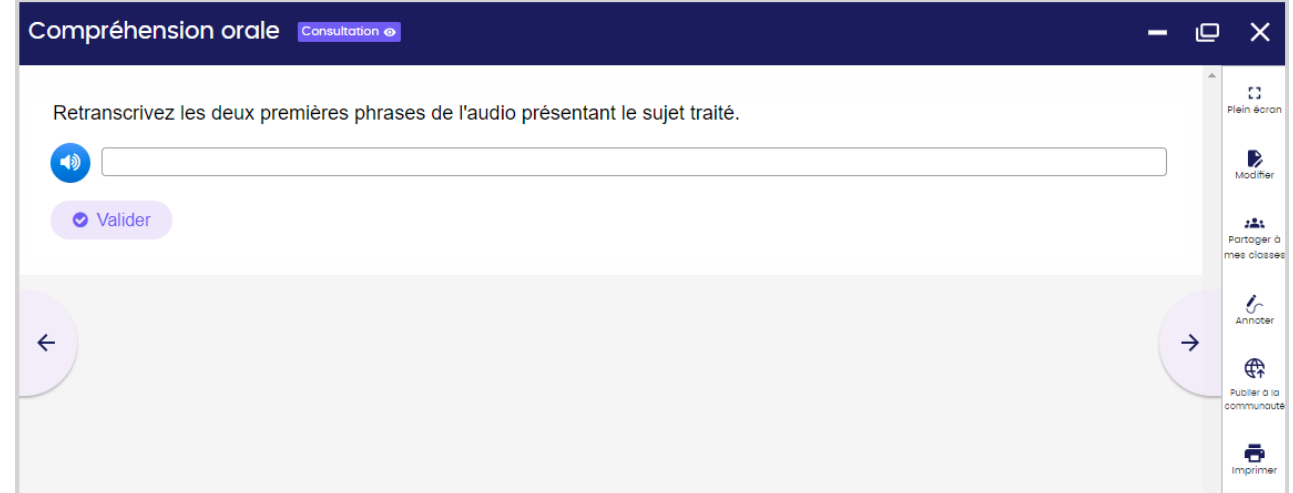

#### Désigner les bonnes images

Cet exercice permet de proposer plusieurs images parmi lesquelles l'élève doit choisir pour désigner la bonne réponse.

#### Sauvegarder

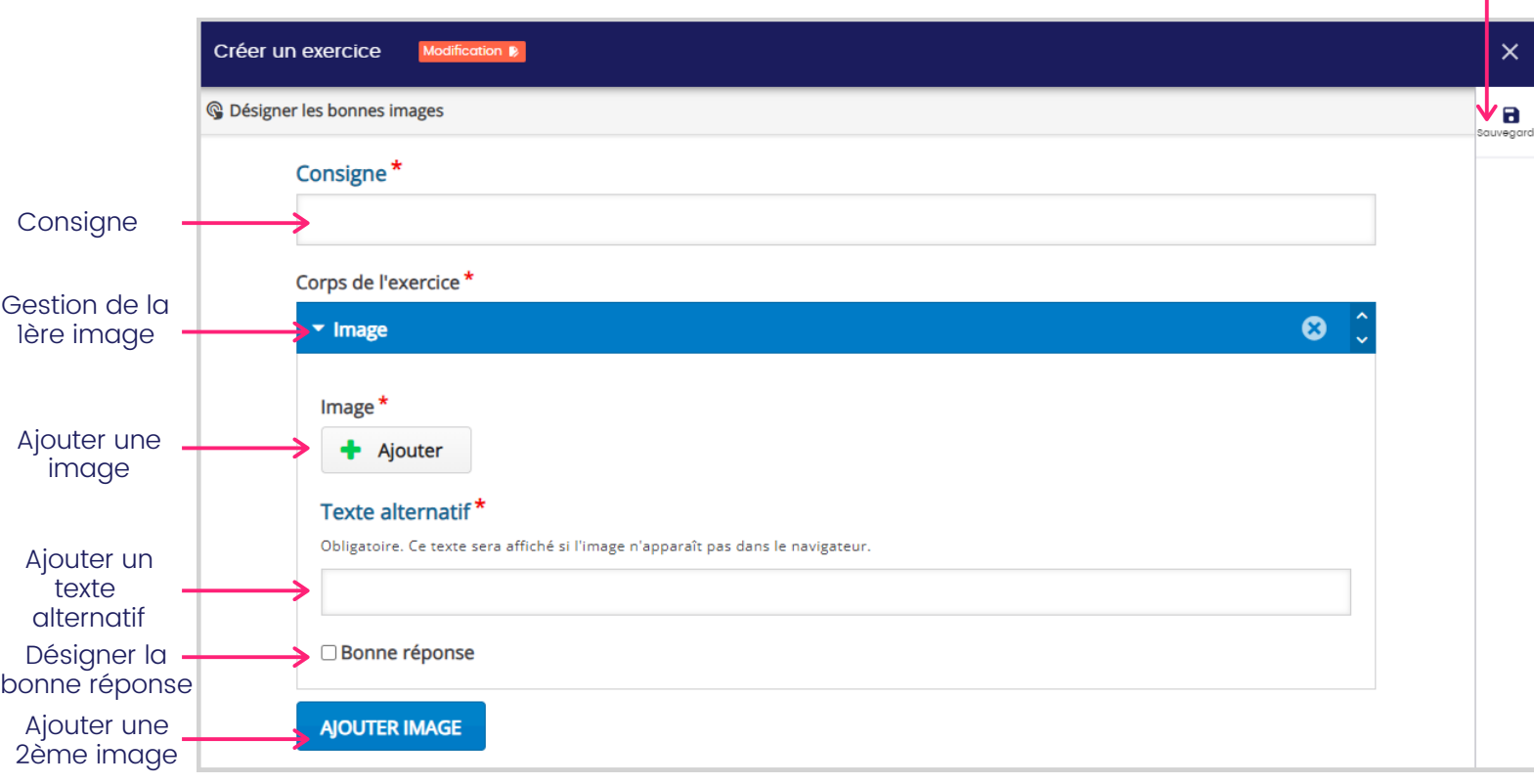

Saisissez votre consigne, puis ajoutez vos différentes images. Si vous le souhaitez ajoutez un texte alternatif au cas ou l'image ne chargerait pas. Enfin, cochez le bouton "bonne réponse" pour désigner les images correctes.

Une fois terminé, cliquez sur "Sauvegarder" pour enregistrer votre création puis nommez votre exercice.

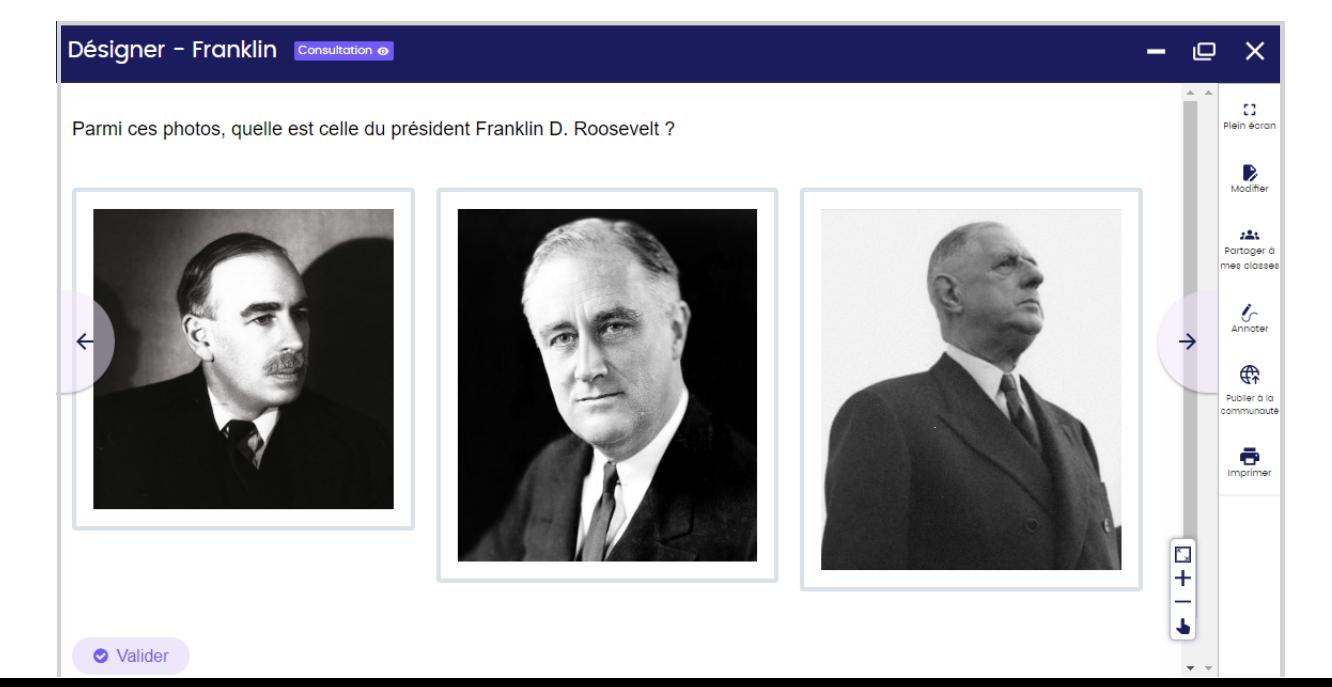

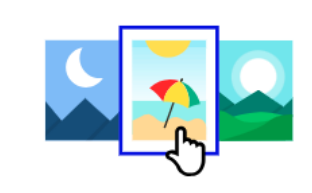

Désigner les bonnes

### images

Choisir les bonnes réponses parmi les images

### Flashcards

Elles vous permettent de travailler sur la mémorisation des contenus et notions vus en classe à travers du texte ou des images.

Sauvegarder

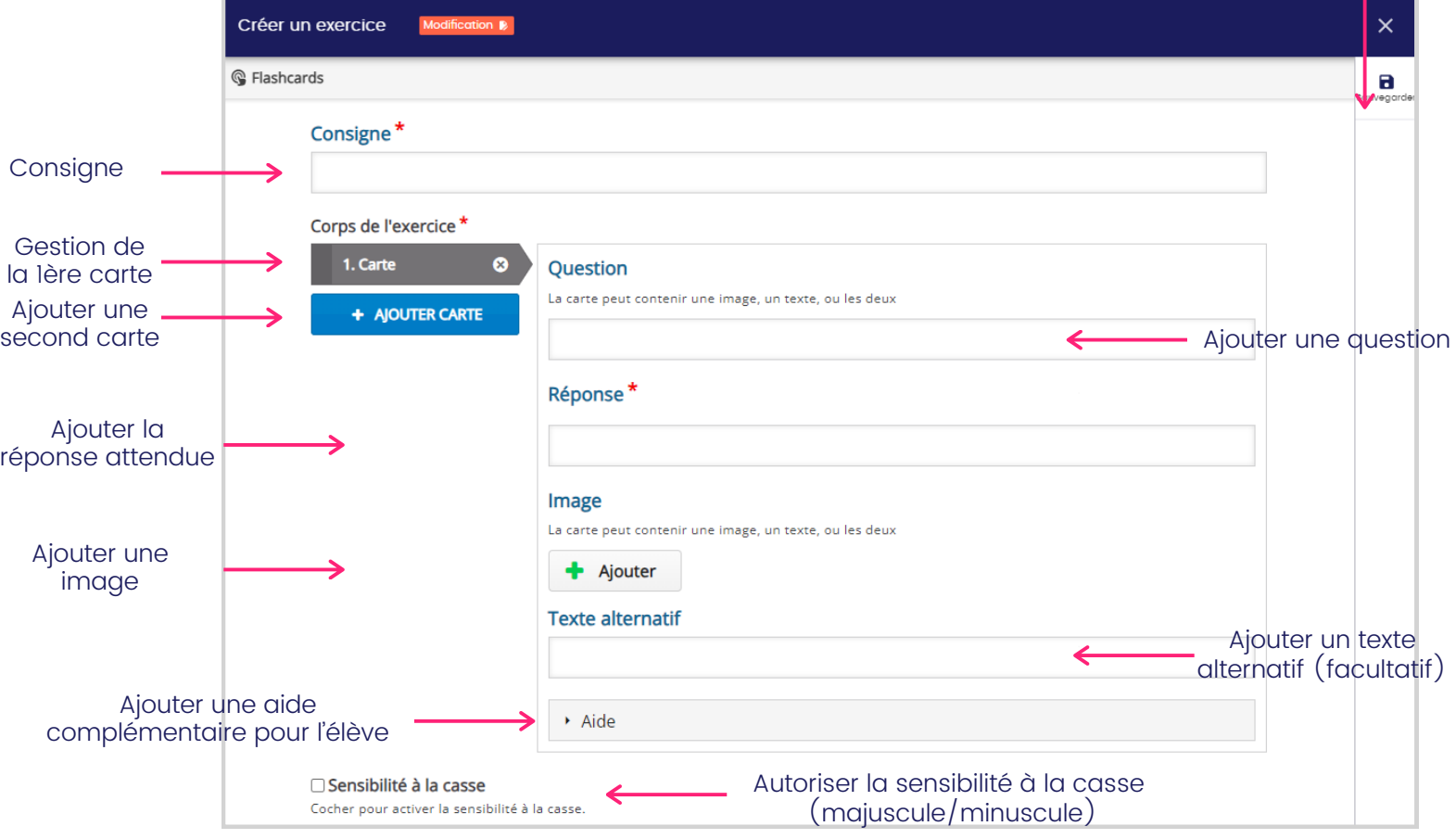

Saisissez votre consigne, ajoutez vos textes ou images puis la bonne réponse associée, et passez à la prochaine carte par le menu à gauche. Une fois terminé, cliquez sur "Sauvegarder" pour enregistrer puis nommez votre exercice.

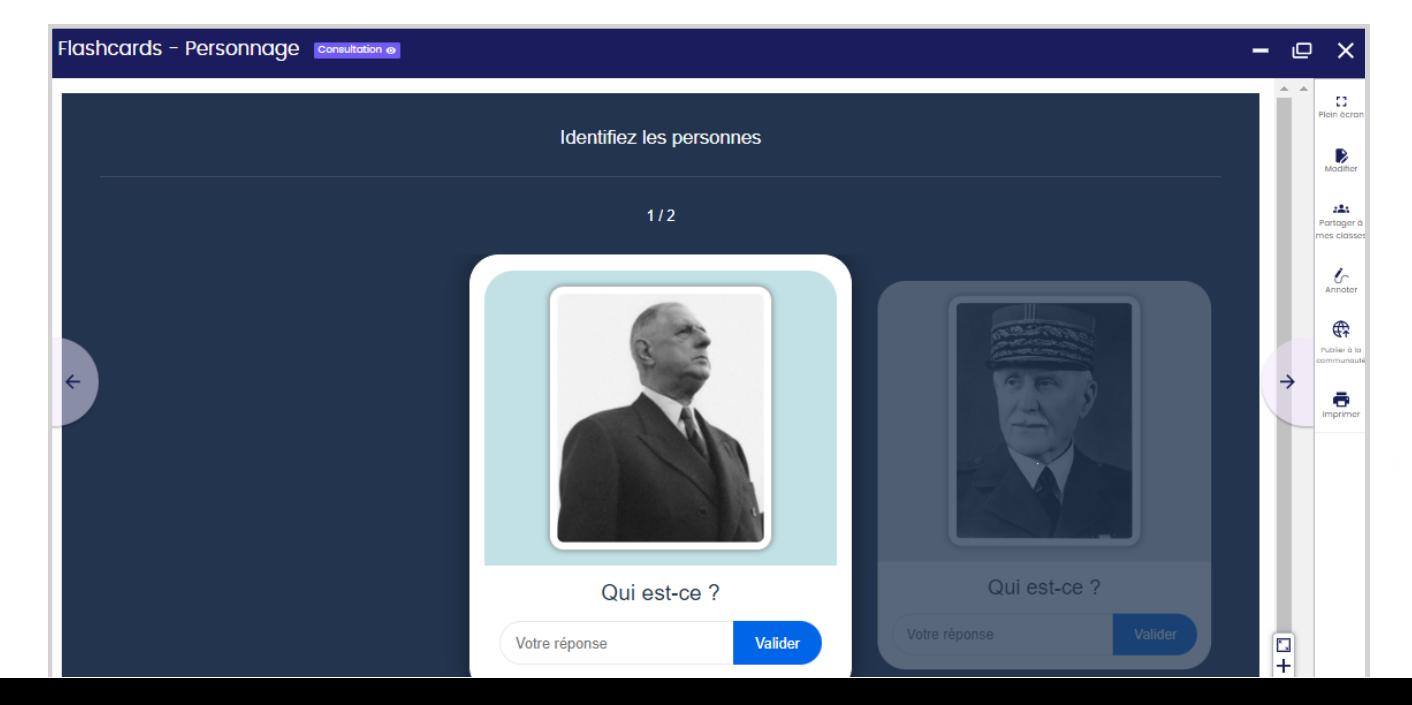

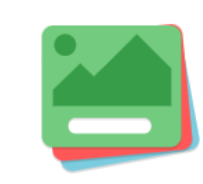

#### Jeu de cartes mémo

**Flashcards** 

### Jeu de paires

Cet exercice permet de proposer des images à associer entre elles, pour travailler la phonologie ou le vocabulaire.

**Texte alternatif** 

Saisissez votre consigne, puis ajoutez vos deux images constituant la paire. Si vous le souhaitez, ajoutez un texte alternatif qui sera visible si l'image n'apparait pas. Une fois terminé, cliquez sur "Sauvegarder" pour enregistrer puis nommez votre exercice. L'élève devra glisser déposer l'image de gauche sur celle de droite correspondante.

### Phonologie Consultation @  $\Box$  $\times$  $\Omega$ Regroupe les mots avec la même prononciation  $\triangleright$  $2 - 1$  $\mathcal{L}_{\text{h}}$  $\leftarrow$ ∰ ē Œ  $\ddot{}$ ✔ Valider J.

Créer un exercice  $\overline{\mathbf{x}}$ G Jeu de paires Vа Consigne\* Votre consigne **Consigne** Corps de l'exercice\* Gestion de la 1ère paire 1. Paire ø Image  $1^*$ Gérer la Ajouter une image  $\bigstar$  Ajouter 2. Paire  $\Omega$ 2ème paire + AJOUTER PAIRE Texte alternatif\* Ajouter une autre paire Ajouter un texte alternatifImage 2 Ajouter son image Ajouter correspondante

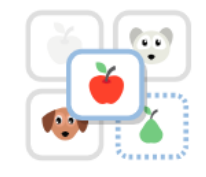

Associer des images entre elles

Jeu de paires

#### Sauvegarder

### Mots croisés

Cet exercice vous permet de créer des mots croisés pour faire travailler vos élèves de manière ludique.

Sauvegarder

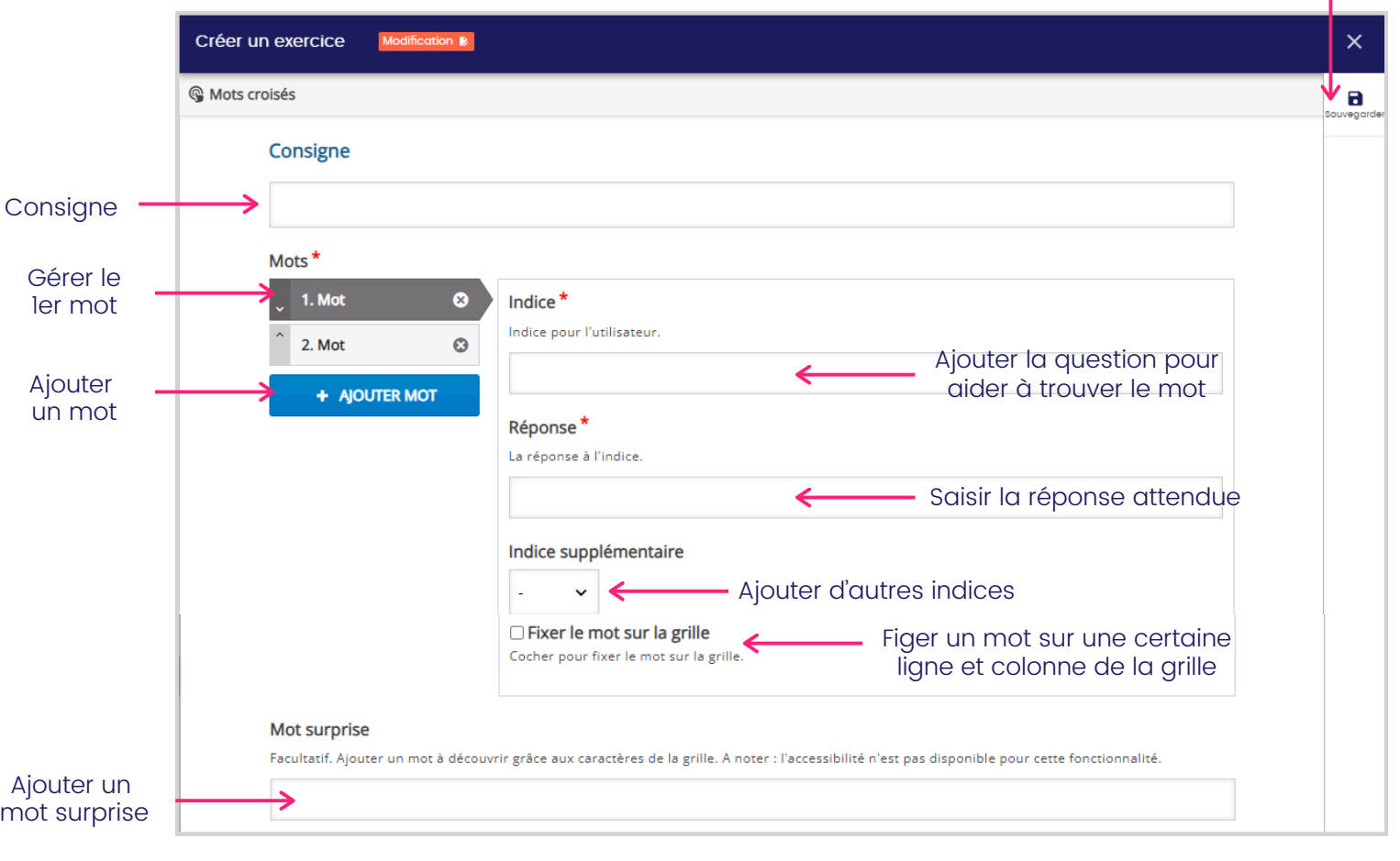

Saisissez votre consigne, puis ajoutez la question (indice) et la réponse attendue. Complétez avec des informations supplémentaires (audio, image, vidéo ou texte) ou ajoutez un mot surprise à découvrir après la complétion de la grille.

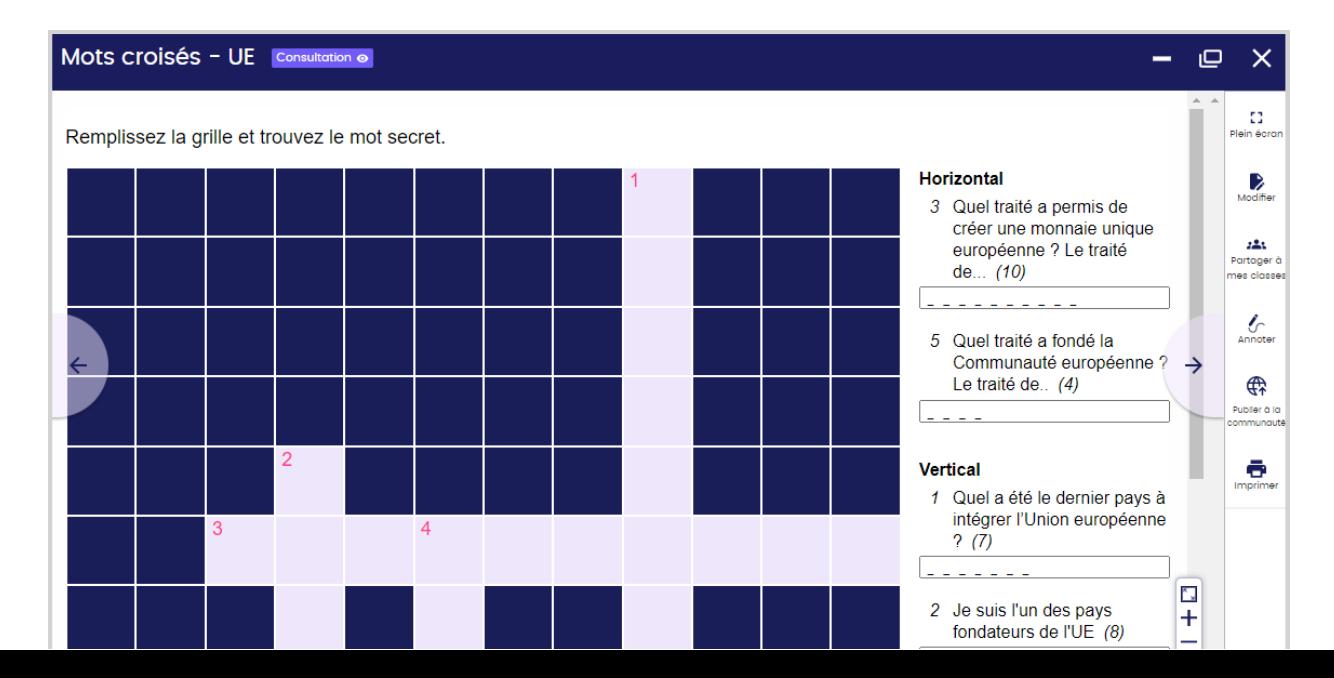

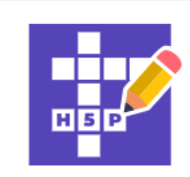

Grille de mots croisés

Mots croisés

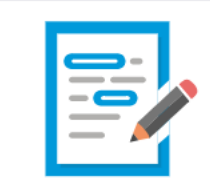

**Production écrite** 

Exercice de rédaction

### Production écrite

Cet exercice vous permet de créer un devoir de rédaction.

Sauvegarder

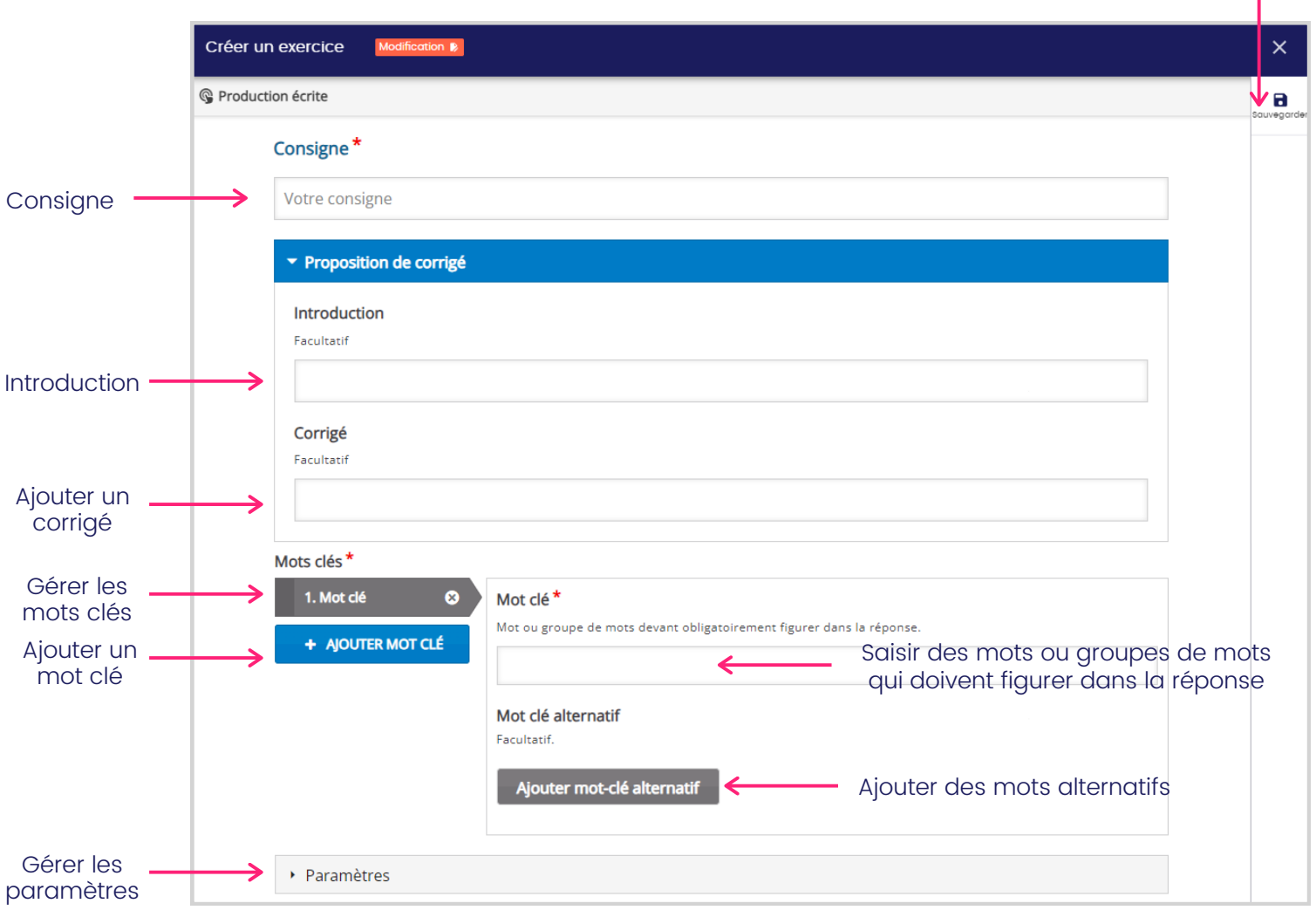

Saisissez votre consigne, puis ajoutez si vous le souhaitez une introduction à l'exercice pour donner du contexte ou un exemple de corrigé. Remplissez des mots clés ou groupes de mots qui doivent figurer dans la réponse de l'élève. Vous pouvez en ajouter des mots alternatifs si plusieurs mots sont acceptables. Gérez les paramètres de l'exercice pour limiter le nombre minimum ou maximum de caractères, autoriser la sensibilité à la casse ou les fautes d'orthographes.

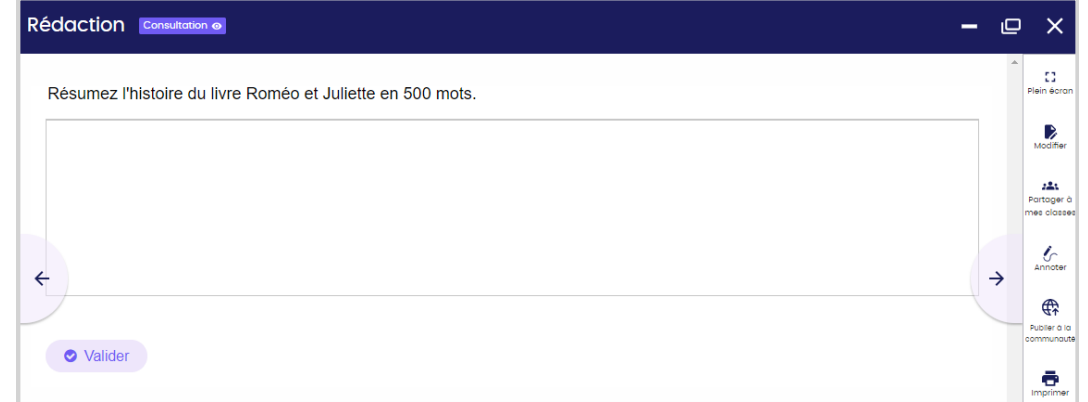